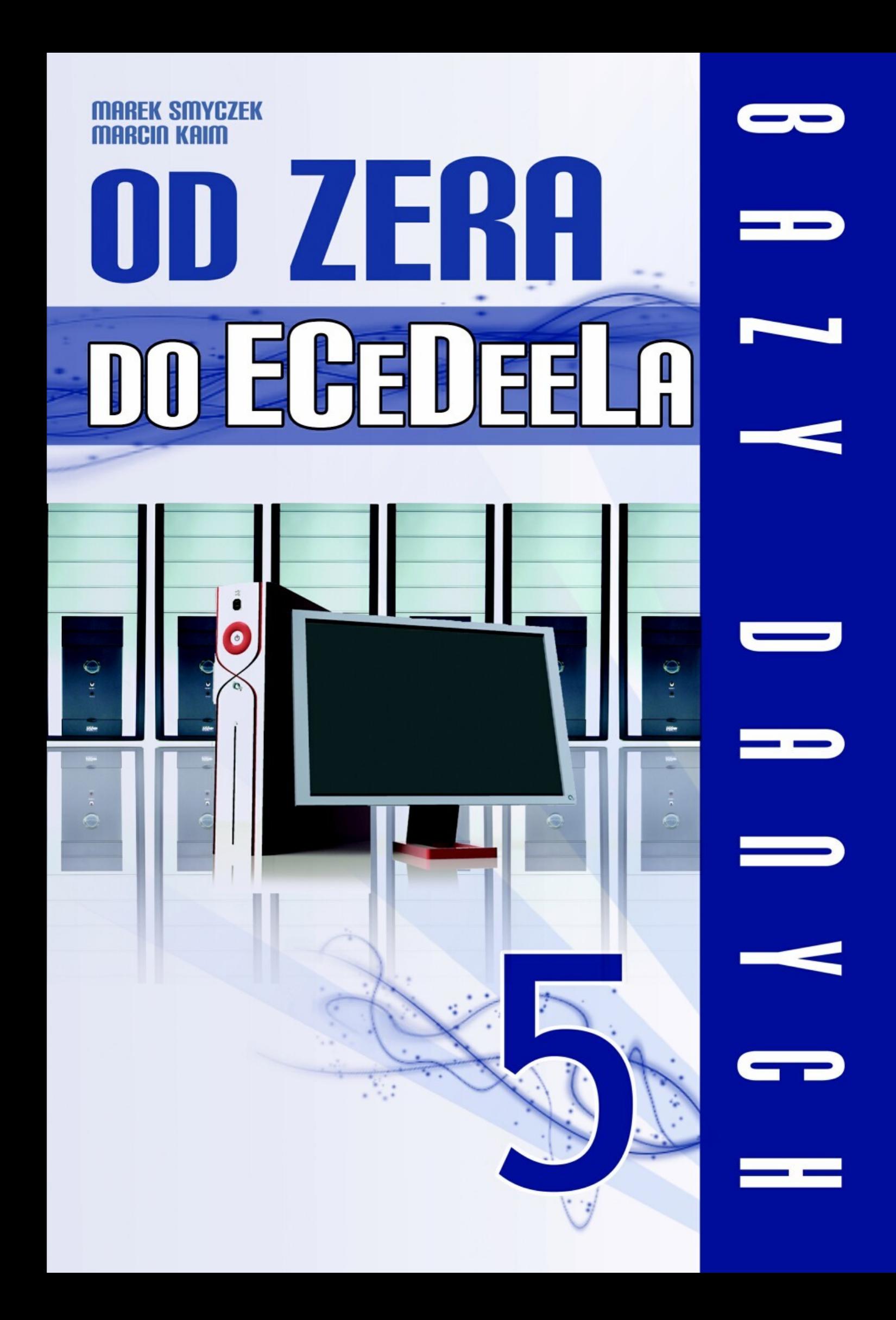

Niniejszy **darmowy** ebook zawiera fragment pełnej wersji pod tytułem:  $ECDL_5 -$  Bazy danych" Aby przeczytać informacje o pełnej wersji, [kliknij tutaj](http://ecdl-bazy-danych.zlotemysli.pl/tomaszm21,darmowy-fragment/)

## **Darmowa publikacja** dostarczona przez [ZloteMysli.pl](http://www.zlotemysli.pl/tomaszm21,darmowy-fragment/)

**Niniejsza publikacja może być kopiowana, oraz dowolnie rozprowadzana tylko i wyłącznie w formie dostarczonej przez Wydawcę. Zabronione są jakiekolwiek zmiany w zawartości publikacji bez pisemnej zgody wydawcy. Zabrania się jej odsprzedaży, zgodnie z [regulaminem Wydawnictwa Złote Myśli.](http://www.zlotemysli.pl/tomaszm21,darmowy-fragment/?c=regulamin)**

© Copyright for Polish edition by [ZloteMysli.pl](http://www.zlotemysli.pl/tomaszm21,darmowy-fragment/) Data: 7.06.2008

Tytuł: Bazy danych (fragment utworu) Autorzy: Marek Smyczek i Marcin Kaim

Projekt okładki: Marzena Osuchowicz Korekta: ITstart Skład: ITstart

Internetowe Wydawnictwo Złote Myśli sp. z o.o. ul. Daszyńskiego 5 44-100 Gliwice WWW: [www. ZloteMysli.pl](http://www.zlotemysli.pl/tomaszm21,darmowy-fragment/) EMAIL: [kontakt@zlotemysli.pl](mailto:kontakt@zlotemysli.pl)

**Wszelkie prawa zastrzeżone. All rights reserved.** 

## **SPIS TREŚCI**

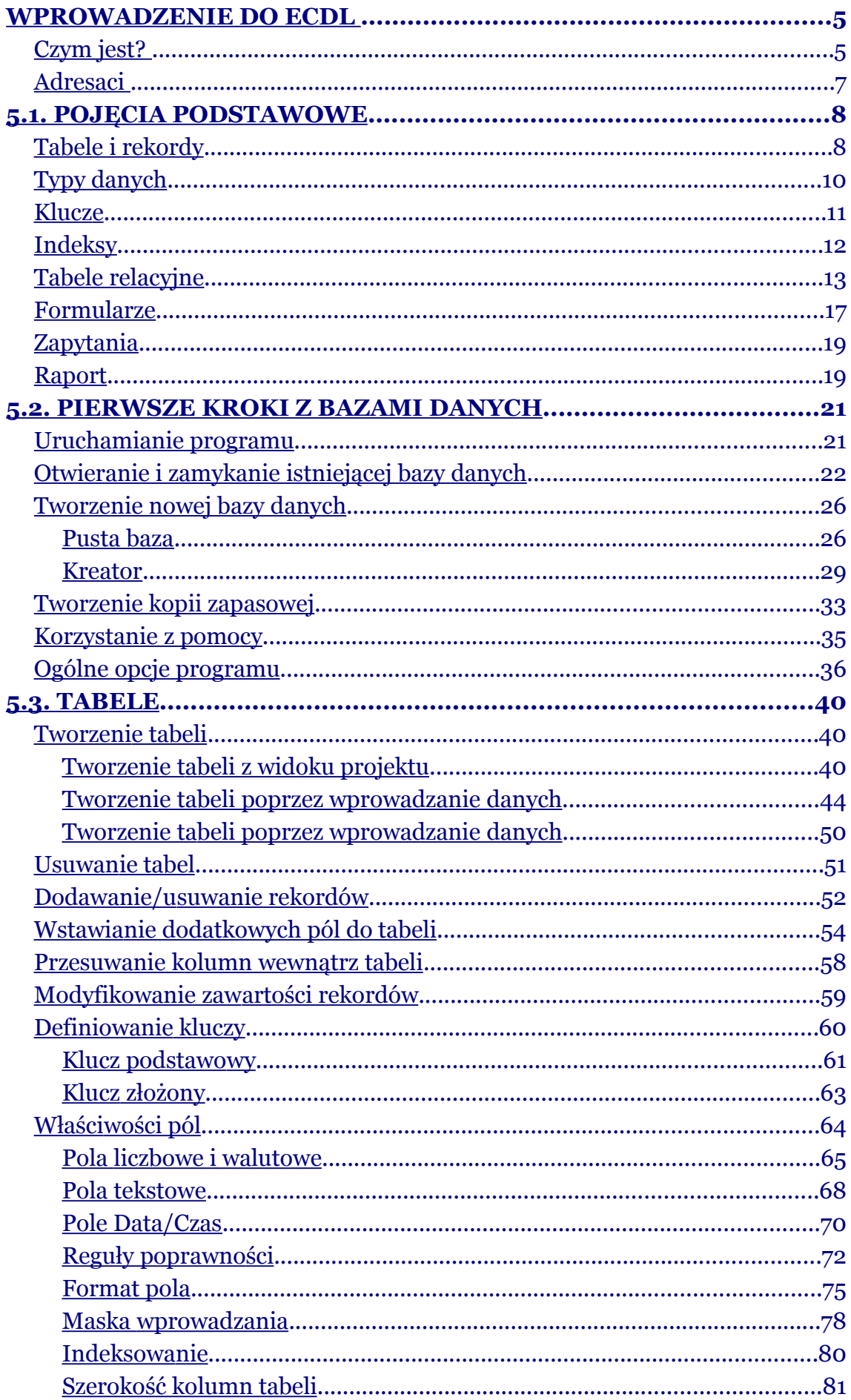

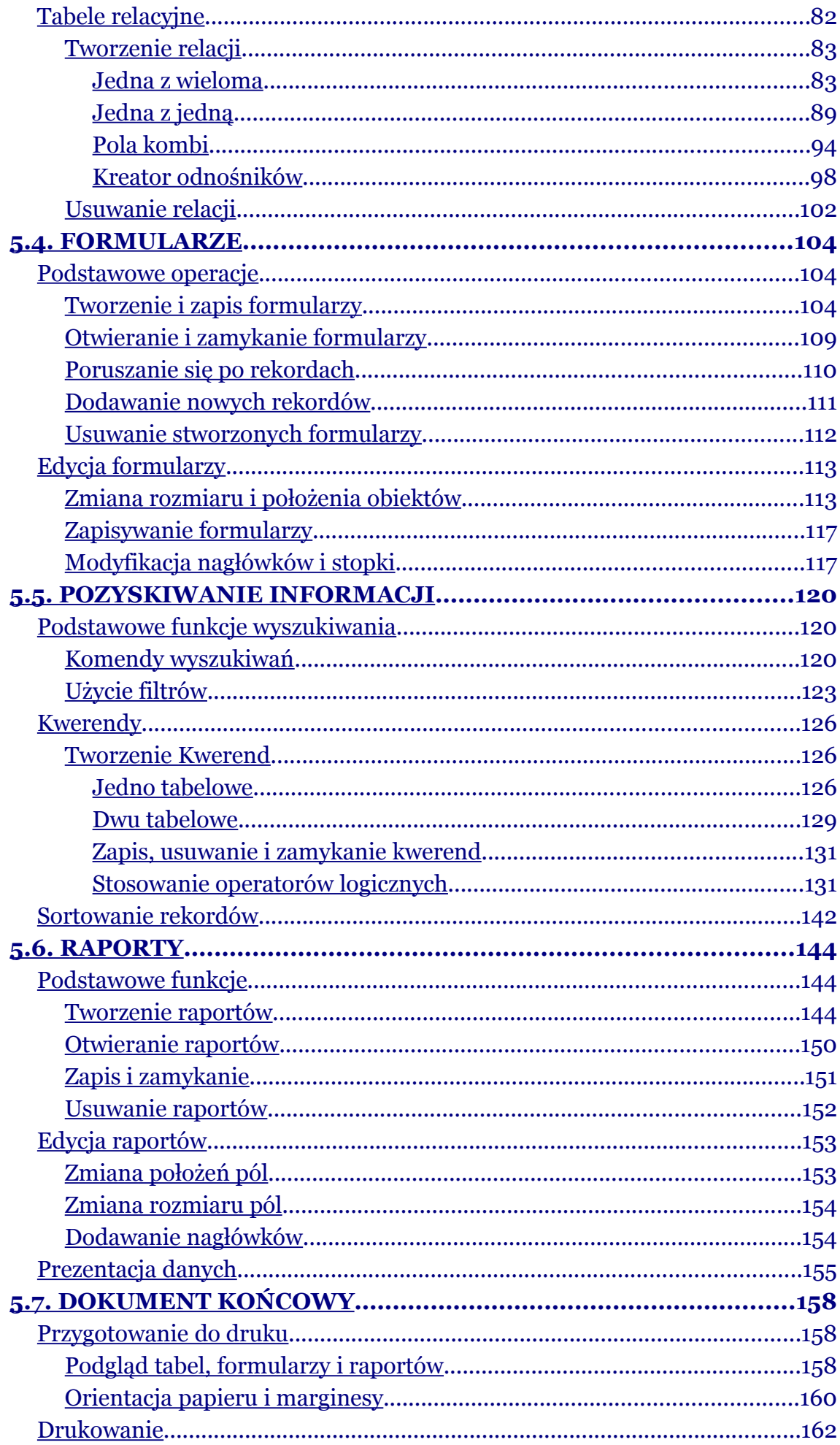

# <span id="page-4-0"></span>**Indeksy**

Każdemu z nas podczas nauki, zdarzyło się nie znać jakiegoś pojęcia lub zagadnienia. Z pomocą, zazwyczaj przychodził w takich przypadkach dobry podręcznik, w którym szukaliśmy odpowiedzi na nurtujące nas zagadnienie. Często jednak pojawiał się problem polegający na tym aby jak najszybciej znaleźć odpowiedź i wytłumaczenie niezrozumiałego terminu.

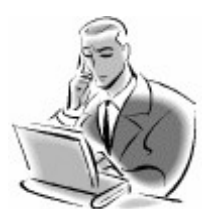

## **Pamiętaj!**

**Index** to spis danych z odnośnikami do rekordów, w których te dane występują.

Nie zawsze za pomocą spisu treści lub nazw rozdziałów możemy odszukać interesujące nas zagadnienie. Pomocne w takich sytuacjach okazują się być indeksy, czyli alfabetyczne spisy najważniejszych pojęć i zwrotów, z umieszczonym przy nich odnośnikiem do stron, na których występują.

W podobny mechanizm zostały wyposażone bazy danych. Podczas pracy z bazą, użytkownik projektując, bądź modyfikując tabelę, może ustawić indeksowanie zawartości danego pola. Indeksowanie to będzie całkowicie niewidzialne dla użytkownika. Baza danych utworzy sobie wewnętrzny, dodatkowy zbiór, w którym umieści spis danych z odnośnikami do rekordów, w których te dane występują. Efektem powstania indeksu, będzie szybsze wyszukiwanie informacji w dużej bazie danych.

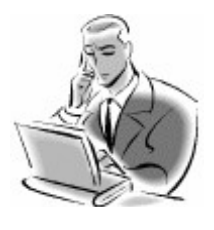

## **Pamiętaj!**

Indeksowanie przynosi wyraźne korzyści w naprawdę dużych bazach danych. W małych bazach, posiadających niewiele rekordów, nie odczujemy wpływu indeksu.

**BAZY DANYCH –** M. Smyczek i M. Kaimstr. 6

Indeksy

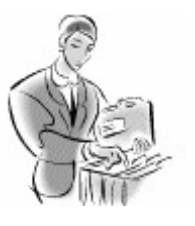

### **Dobra rada!**

<span id="page-5-0"></span>Indeksowanie może odbywać się bez powtórzeń, lub z powtórzeniami. Indeksowanie z powtórzeniami należy stosować dla pól, w których dane mogą powtarzać się dla wielu rekordów.

## **Tabele relacyjne**

Tworząc bazę danych, projektujemy przede wszystkim tabelę, w której zgromadzone będą dane. Jeżeli gromadzimy małe ilości danych, o prostej strukturze, np. tak jak w przypadku adresów przedstawionych na rysunku 5.1.1. Do tego typu danych zazwyczaj wystarczy jedna tabela. Jednak, jeżeli w naszej bazie będziemy musieli zgromadzić bardziej złożone dane, to jedna tabela prawdopodobnie nie wystarczy. Mogą wystąpić typowe **wady** i **anomalia** wynikające z występowania tylko jednej tabeli. Najważniejsze wady przedstawia przykład 5.1.1.

str. 6

### *Przykład 5.1.1*

W pewnej wypożyczalni kaset wideo i płyt DVD założono tabelę do gromadzenia i przetwarzania danych na temat wypożyczonych nośników, przedstawia ją rysunek 5.1.2.

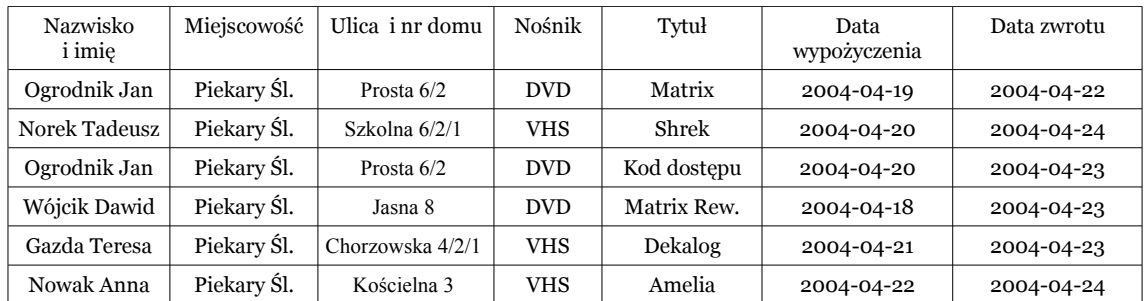

*Rysunek 5.1.2.*

*Baza danych przedstawiająca pracę wypożyczalni kaset video i płyt DVD*

Przyglądając się zgromadzonym danym, łatwo zauważyć kilka niepokojących przypadków:

- Pewne informacje **powtarzają się** w bazie. Jeżeli ktoś wypożyczył kilka pozycji, to w bazie znajdują się jego dane powielone dla każdego wypożyczenia. Jest to tzw. **zjawisko redundancji**.
- Jeżeli dana osoba, wypożyczająca filmy, zmieni swój adres zamieszkania, to jego dane będą musiały być **poprawione w wielu rekordach**. Czasami jest to bardzo pracochłonne, lub nawet niewykonalne. Zjawisko to nazywamy tzw. **anomalią aktualizacji bazy danych**.
- Gdy ktoś zwraca **film**, to następuje usunięcie odpowiedniego rekordu z bazy. Zwrot wszystkich wypożyczonych filmów spowoduje całkowite usunięcie wypożyczającego i jego danych z bazy. Jeżeli osoba ta jednak wróci do wypożyczalni, będziemy

musieli ponownie wprowadzić jej dane do bazy. Zjawisko to nazywamy tzw. **anomalią przy usuwaniu**.

Aby dobrze rozwiązać problem gromadzenia informacji w przedstawionej w powyższym przykładzie wypożyczalni kaset video należałoby zaprojektować bazę danych składającą się z trzech tabel, wchodzących w związek, za pomocą połączonych pól. Związek taki nazywamy "relacją", a możliwy jest dzięki wykorzystaniu dodatkowego pola "klucza", czyli "Identyfikatora".

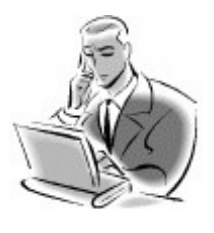

## **Pamiętaj!**

Relacja jest to powiązanie pomiędzy różnymi tabelami w bazie danych, za pomocą połączonych pól.

Prawidłowe rozwiązanie tego zadania przedstawia rysunek 5.1.3

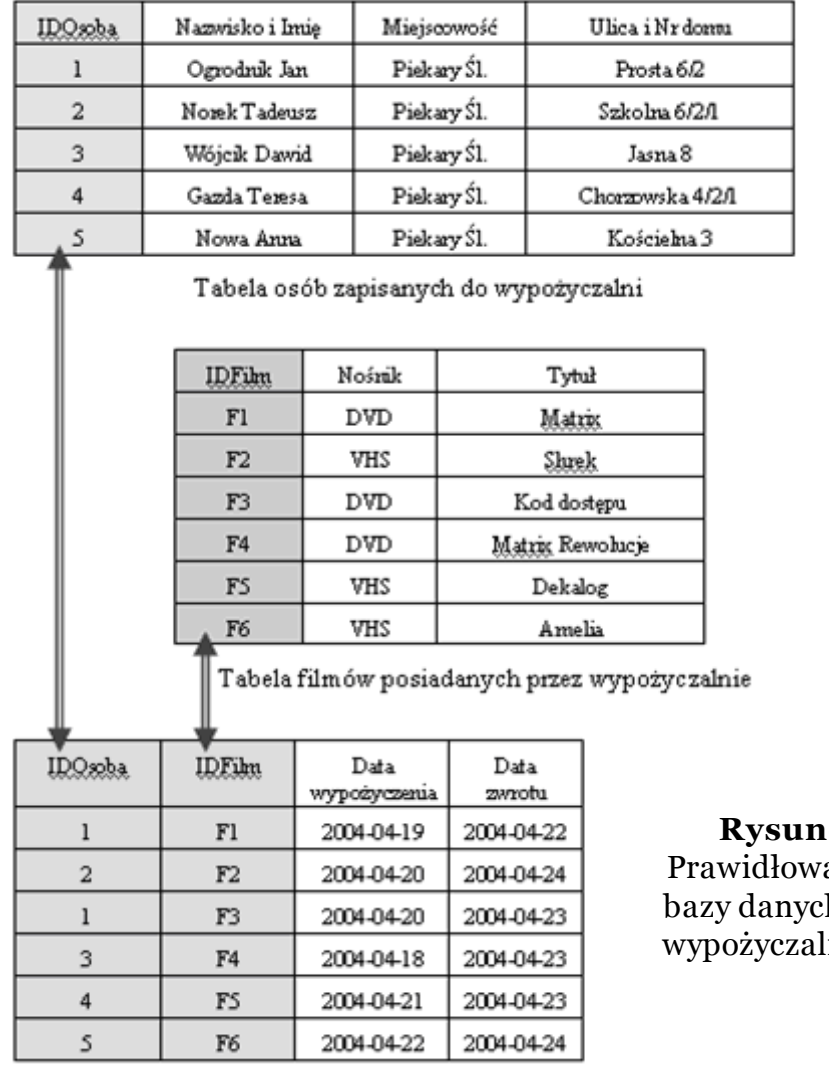

**Rysunek 5.1.3.** a konstrukcja h na potrzeby ni kaset video

Zastosowano tu trzy tabele. Pierwsza zawiera informacje o osobach zapisanych do wypożyczalni. Druga tabela zawiera spis wszystkich zgromadzonych w wypożyczalni filmów. Każdy z rekordów tych tabel posiada swój jeden unikalny identyfikator, czyli klucz główny. Ostatnia natomiast, zawiera informacje o wypożyczeniach, czyli wiąże ze sobą za pomocą **relacji** osobę wypożyczającą z danym filmem. Dwa pierwsze pola zawierają klucze (klucz wypożyczającego oraz filmu). Dodatkowo każdy rekord posiada jeszcze dwa pola przechowujące datę wypożyczenia i zwrotu filmu do wypożyczalni.

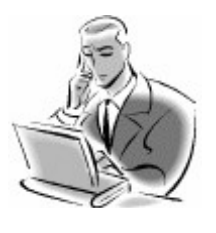

## **Pamiętaj!**

Relacyjna baza danych, jest to baza, która umożliwia przechowywanie i wyszukiwanie danych, zgodnie z relacjami zdefiniowanymi przez użytkownika.

Relacje pomiędzy tabelami mogą występować w kilku typach:

- **1 do 1** jest to relacja w której jednemu rekordowi tabeli, odpowiada dokładnie jeden rekord drugiej tabeli.
- **1 do n** jest to relacja w której jednemu rekordowi tabeli odpowiada wiele rekordów w innych tabelach, ale każdemu z rekordów tych tabel odpowiada dokładnie jeden w pierwszej tabeli.
- **n do 1** jest to relacja w której wiele rekordów, z różnych tabel jest powiązanych z dokładnie jednym rekordem w danej tabeli.
- **n do m** jest to relacja polegająca na tym, że wiele rekordów jednej tabeli jest powiązane z wieloma rekordami w innych tabelach.

Możemy łatwo zauważyć, że pomiędzy tabelą zawierającą osoby wypożyczające, a tabelą wypożyczeń, zachodzi zależność 1 do n, gdyż jednemu rekordowi odnoszącemu się do osoby wypożyczającej, odpowiada wiele rekordów z tabeli wypożyczeń filmów. Można to też zinterpretować w ten sposób, że każdy może wypożyczyć kilka filmów jednocześnie.

Natomiast pomiędzy tabelą zawierającą spis wszystkich posiadanych przez wypożyczalnię filmów, a tabelą wypożyczeń, zachodzi relacja 1 do 1. Ponieważ nie jest możliwe, aby jednocześnie jeden film mógł być wypożyczony przez kilka osób.

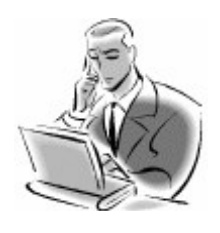

## **Pamiętaj!**

Utworzenie relacji pomiędzy polami w tabelach, jest możliwe tylko i wyłącznie w przypadku, gdy łączone pola przechowują ten sam typ danych.

## <span id="page-10-0"></span>**Formularze**

Praca z bazą danych wiąże się z ustawicznym przeglądaniem, dopisywaniem i modyfikowaniem danych. Bardzo często widok tabeli danych i zgromadzonych rekordów informacji może być odstraszający dla osób, które nie znają budowy baz, a muszą je wykorzystywać. Aby pracę z tabelą uczynić bardziej przyjazną dla użytkownika można zaprojektować odpowiedni **formularz**. Jest to obiekt bazy danych, posiadający prosty i przejrzysty wygląd, podobny do karty bibliotecznej, lub może bardziej do strony internetowej. Z reguły formularz wyświetla jeden rekord tabeli danych i zestaw klawiszy ułatwiających poruszanie po rekordach. Wygląd formularza przedstawia rysunek 5.1.4.

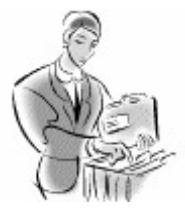

### **Dobra rada!**

W jednej bazie danych można utworzyć wiele formularzy. Każdy formularz może odnosić się do dowolnej tabeli i zawierać różne zestawy pól. Jest on obiektem bazy danych, umożliwiającym w przyjazny sposób przeglądanie, modyfikowanie i wyszukiwane informacji.

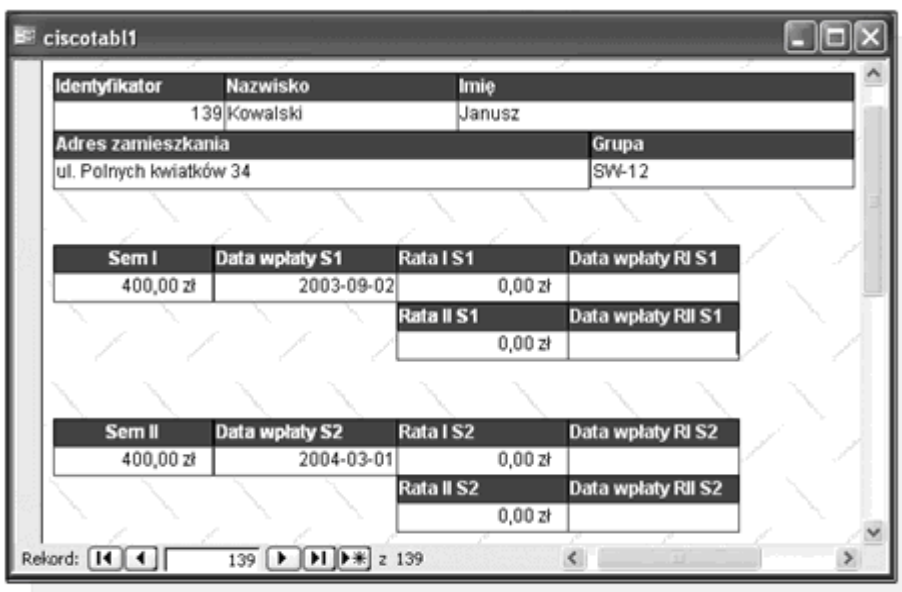

### *Rysunek 5.1.4. Wygląd przykładowego formularza*

Ciekawą właściwością formularza jest fakt, że nie musi on odnosić się do wszystkich pól tabeli, dla której został zaprojektowany. Można tworzyć formularze o dostępie tylko do wybranych pól.

## **Pamiętaj!**

Formularz w przyjazny i przejrzysty dla użytkownika sposób, umożliwia pracę z bazą danych, czyli wyszukiwanie, dodawanie i modyfikowanie informacji.

# <span id="page-12-1"></span>**Zapytania**

Baza danych zawiera pełną informację na konkretny temat lub zagadnienie. Jednak nie zawsze wszystkie informacje są dla nas istotne. **Zapytanie** (**query**), w programie MS Access nazywane jest "Kwerendą", umożliwia wybranie z całej bazy, tylko wskazanej informacji. Wynikiem działania zapytania, jest powstanie w pamięci komputera **nowej**, **wirtualnej tabeli**, będącej wycinkiem tabeli głównej. W tabeli tej możliwe jest **sortowanie** informacji, **aktualizowanie** danych i wykonywanie **obliczeń**.

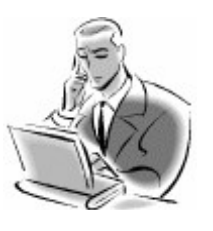

 **Pamiętaj!**

Zapytanie tworzy nową, wirtualną tabelę, zawierającą tylko takie dane, które spełniają wytyczne zapytania istniejącego w kwerendzie.

# <span id="page-12-0"></span>**Raport**

Raport jest to obiekt wchodzący w skład bazy danych, którego zadaniem jest pobranie danych z podstawowej tabeli lub z wirtualnej, powstałej w wyniku zapytania i przedstawienie tych danych, w przejrzysty sposób na ekranie monitora lub wydruku. Wygląd raportu przedstawia rysunek 5.1.5.

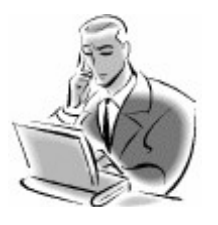

### **Pamiętaj!**

W bazie danych, możemy utworzyć wiele różnych raportów. Otwarcie raportu powoduje odczytanie aktualnych danych z tabel i umieszczenie ich na wydruku.

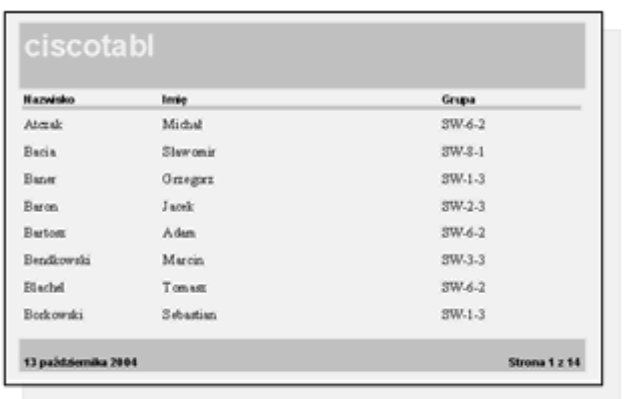

*Rysunek 5.1.5. Przykładowy raport programu MS ACCESS*

Tworzenie kopii zapasowej

W programie MS Access 2003 nie znajdziemy funkcji "**Zapisz** jako...", w menu "Plik", służącej do zapisu całej bazy danych pod nową nazwą. Pliki baz danych są automatycznie zapisywane, podczas zapisu poszczególnych obiektów wchodzących w jej skład. Funkcja "**Zapisz jako…**", jest używana do robienia kopii pliku pod inną, nową nazwą. Istnieje jednak w programie specjalna funkcja służąca do tworzenia kopii zapasowych głównego pliku. Funkcja ta nosi nazwę "**Wykonaj kopię zapasową bazy danych…"** i znajduje się w menu "**Plik**". Wykorzystanie tej funkcji obrazuje kolejny przykład.

## *Przykład 5.2.4*

W przykładzie tym, stajemy przed zadaniem wykonania kopii zapasowej bazy. Pierwszą czynnością, którą musimy wykonać, jest otwarcie pliku "Moja biblioteczka.mdb", w programie Access, ale to już potrafimy. Następnie z menu "Plik" wybieramy "Wykonaj kopią zapasową bazy danych …".

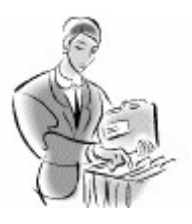

### **Dobra rada!**

Podczas tworzenia kopi zapasowej bazy danych, najlepiej utworzyć ją na innym dysku, niż dysk, na którym pracujemy.

Spowoduje to wyświetlenie okna dialogowego identycznego jak to, które pojawia się przy tworzeniu bazy danych. Naszym zadaniem jest wskazanie miejsca do zapisu kopii bazy danych i podanie jej nazwy, pod jaką będzie przechowywana. Jeżeli nie wprowadzimy nazwy, to program automatycznie zaproponuje nazwę dla kopii. Jest to nazwa oryginału z dołączoną datą wykonania kopii. Wygląd okna zapisu przedstawia rysunek 5.2.14.

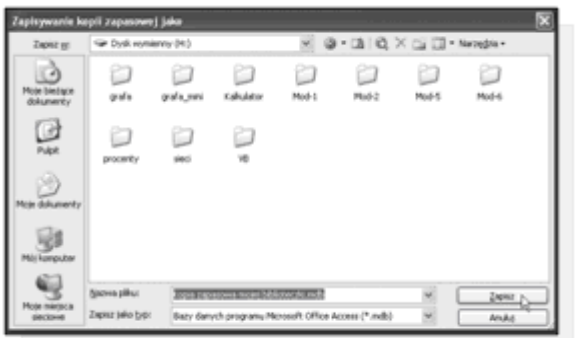

*Rysunek 5.2.14. Zapisywanie kopii bazy danych*

Dla potrzeb tego ćwiczenia, wybraliśmy zapis na **dysku wymien**nym i podaliśmy swoją nazwę dla bazy "Kopia zapasowa mojej

**biblioteczki.mdb**". Wykonując to ćwiczenie samodzielnie, proponujemy zapis w dowolnym miejscu.

## <span id="page-16-1"></span>**5.2. Pierwsze kroki z bazami danych**

## <span id="page-16-0"></span>**Uruchamianie programu**

Podobnie jak inne programy, **MS Access 2003** uruchamiamy z Menu Start, poprzez zakładkę "**Wszystkie programy**", gdzie znajduje się folder "**Microsoft Office**", mieszczący skróty do wszystkich aplikacji tego Proces uruchamiania programu przedstawia rysunek 5.2.1.

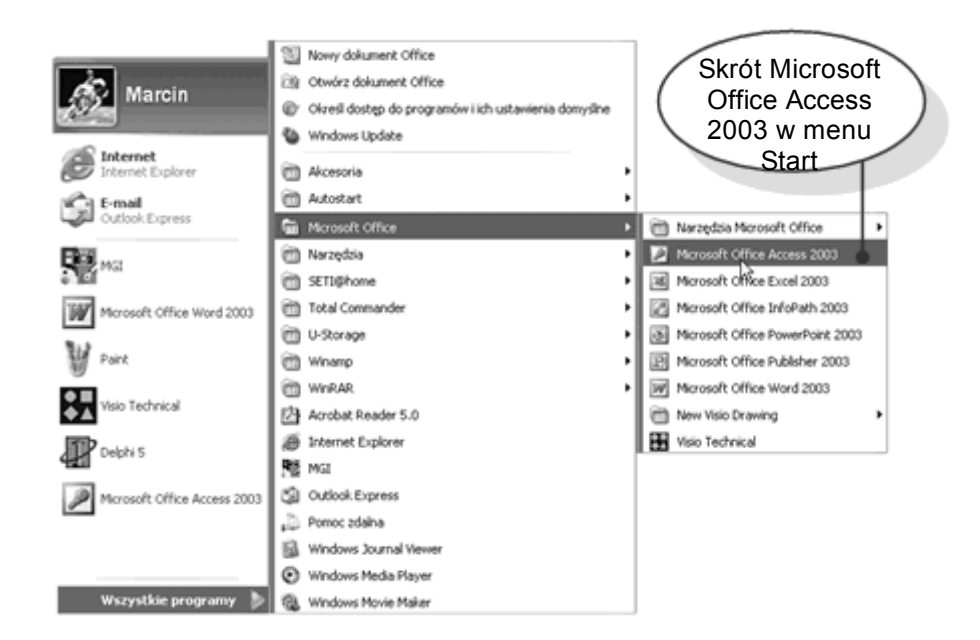

*Rysunek 5.2.1. Procedura uruchamiania programu MS Access*

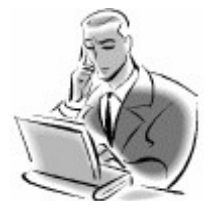

## **Pamiętaj!**

Skrót do programu MS Access można sobie umieścić w dowolnym miejscu, np. na pulpicie, lub w pasku narzędziowym. Jeżeli bardzo często będziemy korzystać z tego programu, to skrót do jego uruchamiania pojawi się również w pasku start, w polu często uruchamianych aplikacji.

Innym sposobem uruchamiania programu, jest dwukrotne kliknięcie na dowolny plik bazy danych, który standardowo posiada rozszerzenie "**mdb**". Uruchomiona zostanie wtedy aplikacja, a wskazany plik zostanie automatycznie odczytany. Jest to jeden ze sposobów otwierania plików baz danych. O innych sposobach powiemy w kolejnym podrozdziale.

## <span id="page-17-0"></span>**Otwieranie i zamykanie istniejącej bazy danych**

Jest kilka sposobów na otwarcie pliku bazy danych. Jeden z nich poznaliśmy już wcześniej. Innym sposobem jest otwarcie najpierw programu, a dopiero później odczytanie pliku poprzez funkcję "Otwórz". Sytuację tą obrazuje przykład 5.2.1.

## *Przykład 5.2.1*

Naszym zadaniem będzie odczytanie pliku zwierającego dowolną bazę danych. Pierwszym krokiem będzie uruchomienie programu MS Access, który po uruchomieniu wygląda, tak jak przedstawia to rysunek 5.2.2. Funkcję "Otwórz" możemy wywołać na trzy sposoby:

Poprzez menu "Plik"

- Poprzez przycisk Otwórz znajdujący się na pasku narzędziowym,
- Wybierając skrót "Więcej..." z pola "Otwórz" na pasku "okienka zadań".

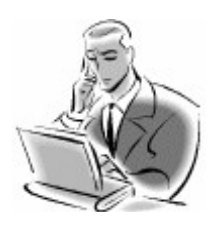

## **Pamiętaj!**

Pasek zadań, podobnie jak w innych aplikacjach pakietu MS Office 2003 spełnia różne role, a jego zawartość dostosowuje się automatycznie do wykonywanych zadań.

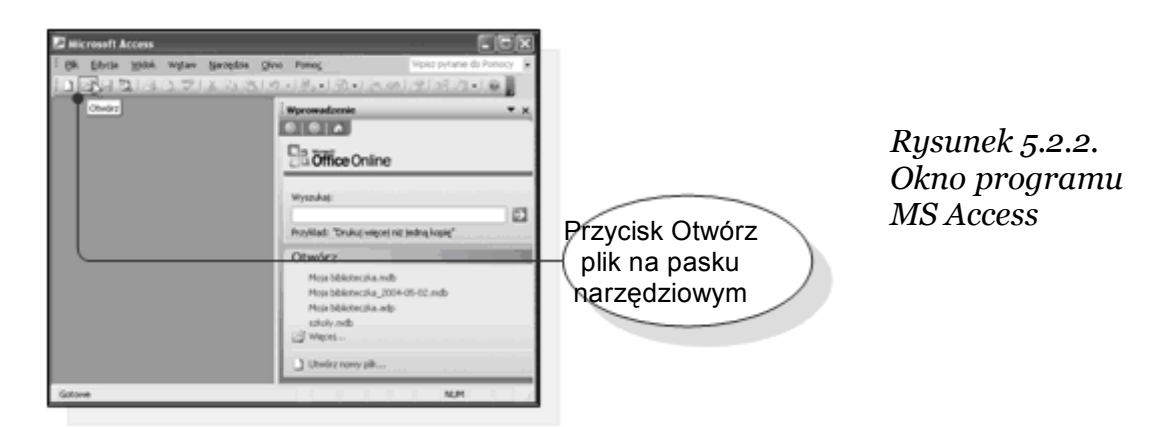

Po wybraniu funkcji otwórz, pojawia się standardowe okno systemowe, do otwierania plików. Odszukujemy interesujący nas plik z bazą danych. W naszym przykładzie nasz plik nosi nazwę "Moja biblioteczka.mdb" (rysunek 5.2.3).

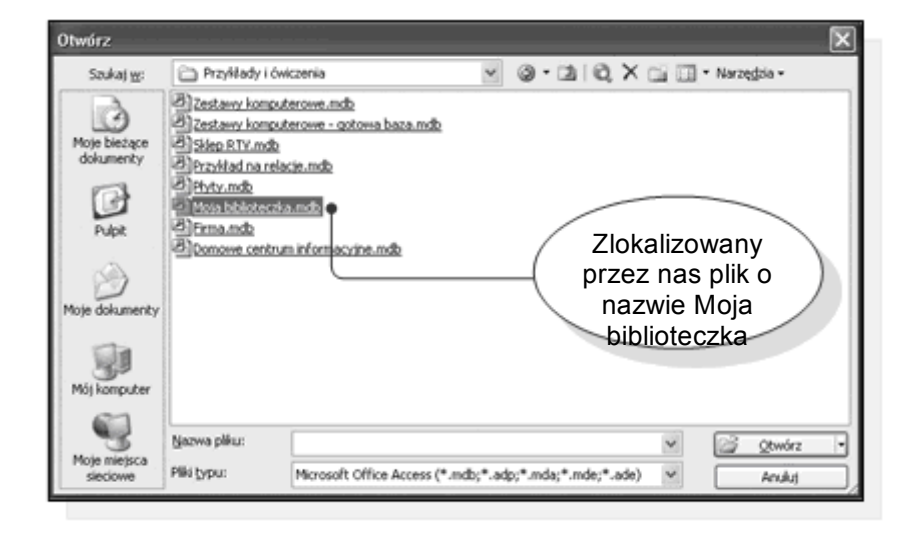

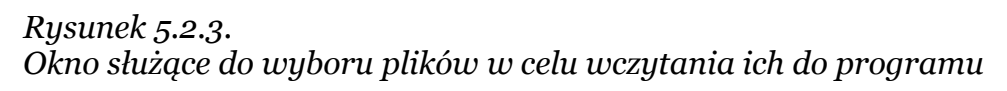

Podczas otwierania zostanie wyświetlony komunikat ostrzegający nas, że pliki baz danych, pochodzące z niepewnego źródła mogły zostać zawirusowane i mogą uszkodzić komputer. Na szczęście nasz plik bazy danych pochodzi z pewnego źródła i nie zawiera wirusów, dlatego klikamy na "Otwórz" (rysunek 5.2.4).

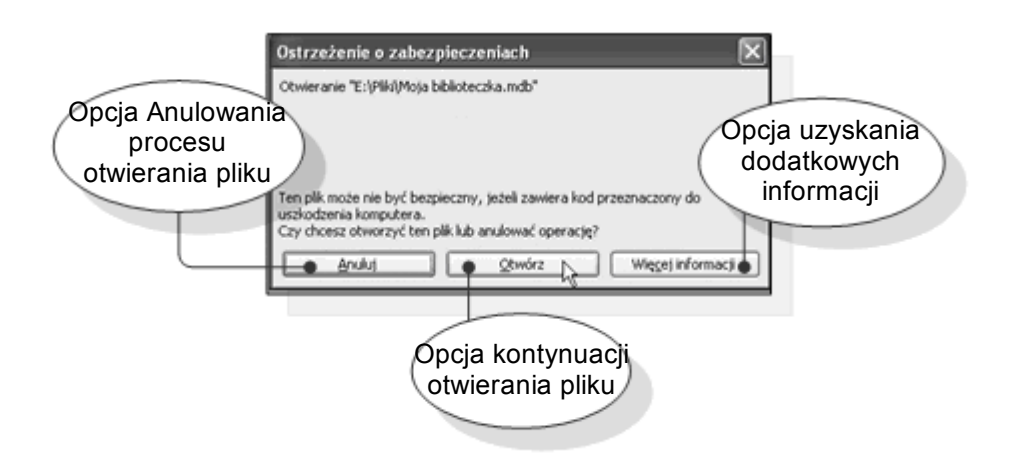

*Rysunek 5.2.4. Okno Ostrzeżenie o zabezpieczeniach*

Po otwarciu pliku, w głównym oknie programu pojawi się okno bazy danych. Okno to stanowi "**Panel sterujący**", umożliwiający swobodne poruszanie się po wszystkich obiektach wchodzących w jej skład, przedstawia je rysunek 5.2.5. Wystarczy kliknąć myszką w wybrany obiekt, a w oknie po prawej stronie pojawiają się wszystkie elementy wchodzące w skład wybranej kategorii.

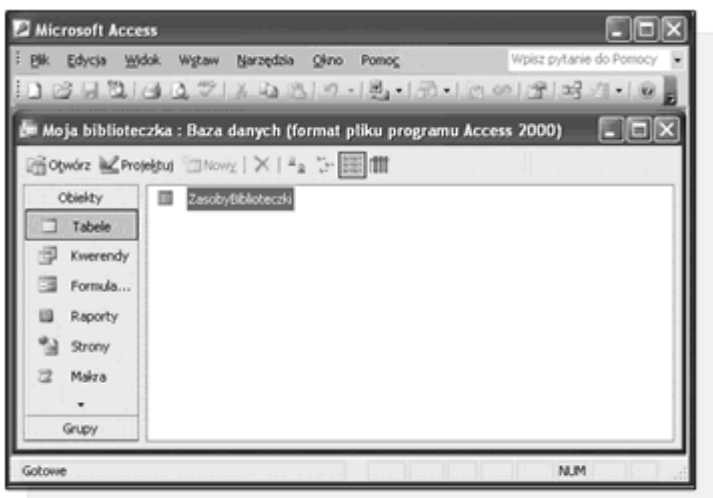

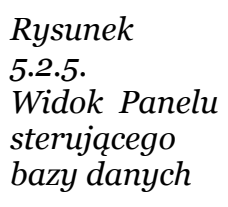

Po zakończeniu pracy z bazą danych plik zamykamy poprzez funkcję "**Zamknij**" w Menu "Plik", tak jak przedstawia to rysunek 6.2.6, lub poprzez kliknięcie myszką przycisku w wewnętrznym oknie programu, tak jak to ma miejsce w większości programów pracujących pod kontrolą systemu Windows.

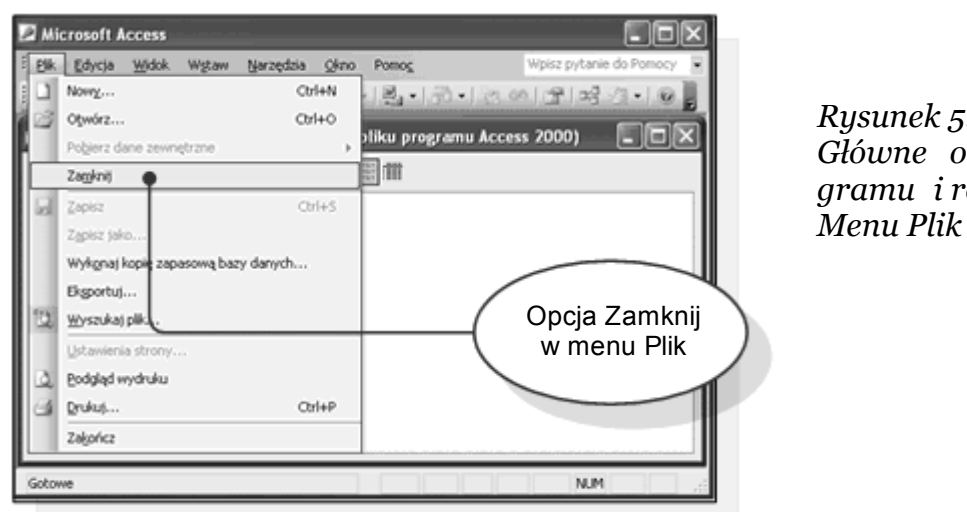

*Rysunek 5.2.6. Główne okno programu i rozwinięte*

# <span id="page-21-1"></span>**Tworzenie nowej bazy danych**

Projektowanie nowej bazy danych jest zajęciem dość skomplikowanym, ale nie do końca trudnym. W książce, będziemy starać się dokładnie opisać cały proces projektowania i tworzenia bazy danych, w tym rozdziale tym natomiast pokażemy tylko w jaki sposób założyć nową, pustą bazę danych, nie zawierająca jeszcze żadnych informacji.

## <span id="page-21-0"></span>**Pusta baza**

Po uruchomieniu programu Access w "okienku zadań" wyświetlany jest zestaw najczęściej wykorzystywanych funkcji. Na poniższym przykładzie sprawdźmy, jak założyć nową, pustą bazę danych wykorzystując te funkcje.

## *Przykład 5.2.2*

Naszym zadaniem jest utworzenie pliku nowej, pustej bazy danych, którą nazwiemy "Nasza pierwsza baza danych.mdb". W tym celu, z "**Okna zadań**" wybieramy "**Utwórz nowy plik**". Wybranie tej funkcji spowoduje zmianę zawartości okna, po czym wyświetlać ono teraz będzie zestaw funkcji służących do tworzenia nowej bazy danych, z którego wybieramy "**Pusta baza danych**". Opisaną sytuacje przedstawia rys. 5.2.7.

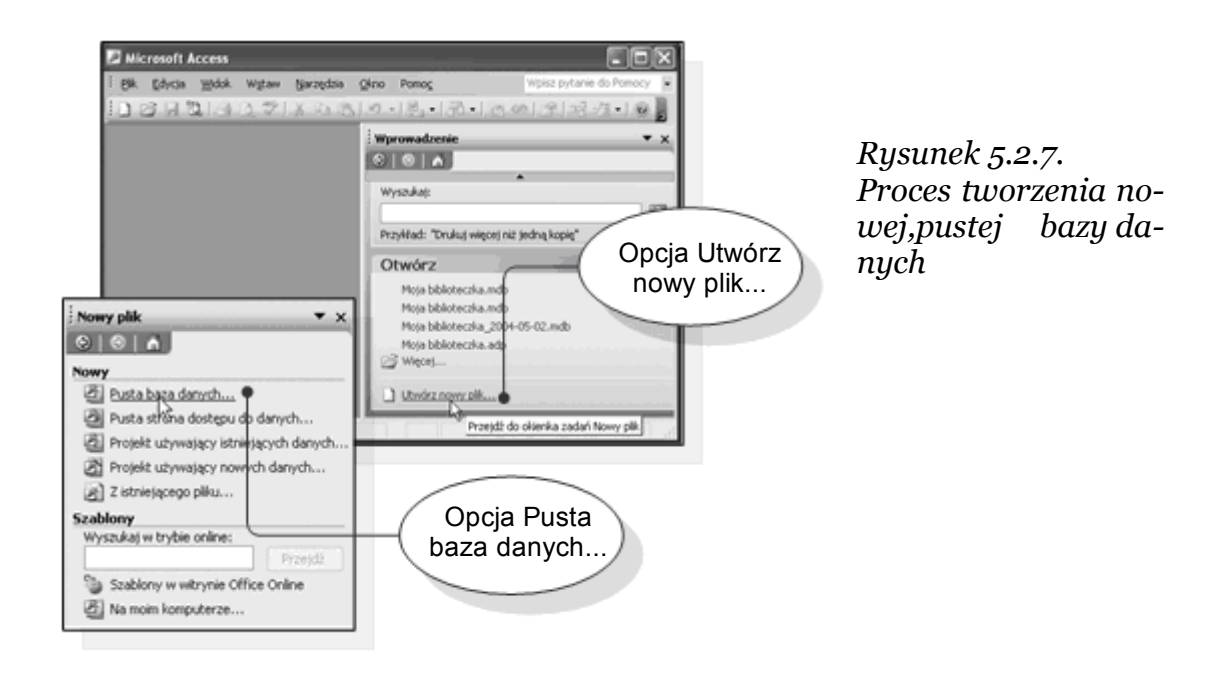

Po wybraniu tej funkcji zostanie wyświetlone nowe okno dialogowe służące do zapisu bazy danych. Program poprosi o podanie miejsca, gdzie ma być składowana baza danych i jaką ma posiadać nazwę.

Wybieramy folder "Moje dokumenty" i wpisujemy nazwę "Nasza **pierwsza baza danych.mdb**". Na koniec wybieramy funkcję "**Utwórz**", tak jak przedstawia to rysunek 5.2.8.

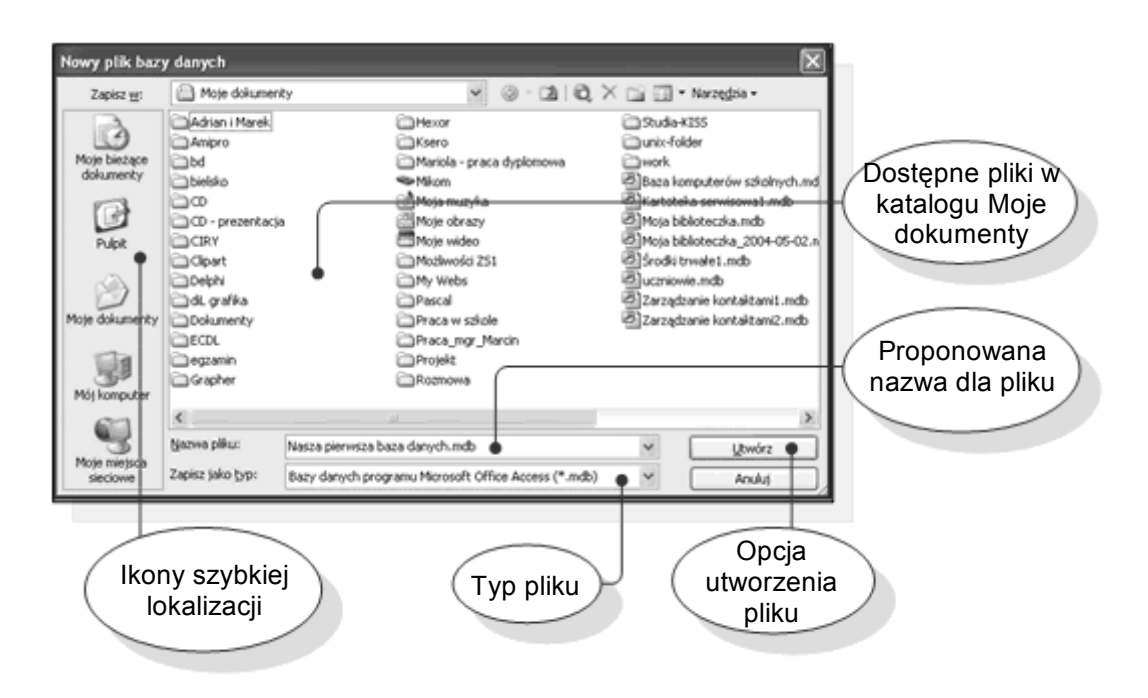

*Rysunek 5.2.8. Okno służące do zapisu nowej bazy danych*

Po wykonaniu tych czynności w głównym oknie programu pokaże się okno nowo powstałej bazy danych, tak jak ukazuje to rysunek 5.2.9.

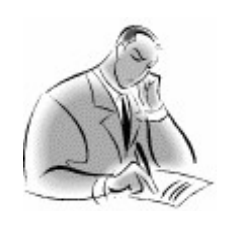

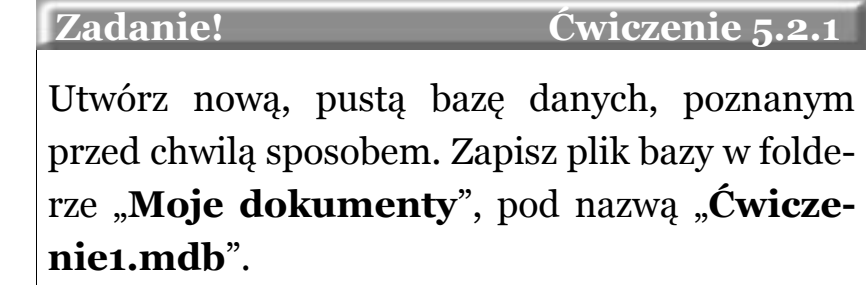

 $\bullet$  str. 25

Marek Smyczek i Marcin Kaim

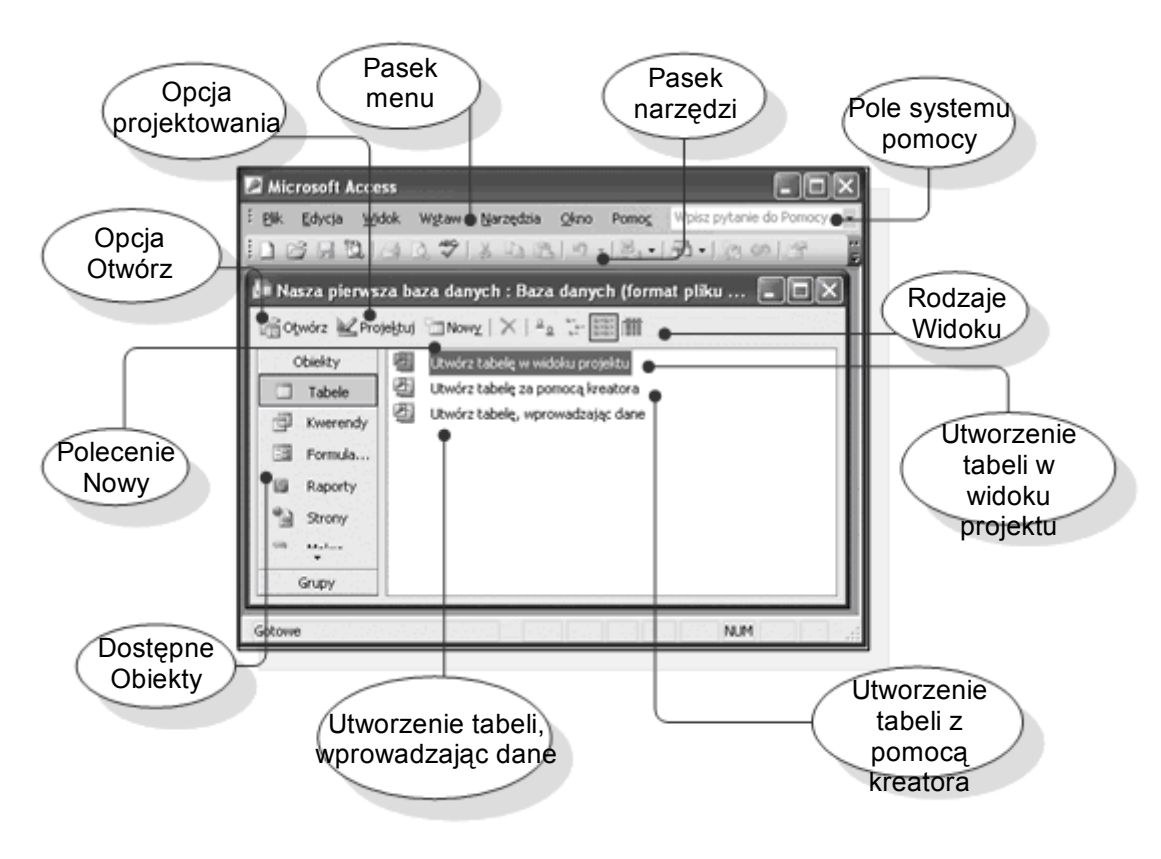

*Rysunek 5.2.9. Wygląd pustej bazy danych*

## <span id="page-24-0"></span>**Kreator**

Innym sposobem tworzenia baz danych jest wykorzystanie **kreatora**, czyli programu automatycznie tworzącego typowe bazy danych. Chociaż baza tworzona jest automatycznie, to jednak użytkownik w pewnym stopniu wpływa na jej projekt, odpowiadając na pytania zadawane przez program **Kreator**. Ostatecznie tworzona jest pusta baza danych, ale zawierająca już zestaw gotowych tabel, formularzy i innych niezbędnych obiektów. Tworzenie nowej bazy danych za pomocą kreatora przedstawia kolejny przykład.

### *Przykład 5.2.3*

Utworzymy teraz bazę danych do obsługi typowego magazynu. Naszą pracę rozpoczynamy tak jak w poprzednim przypadku od przejścia do "**Okienka zadań**", posiadającego zestaw funkcji do tworzenia bazy danych. Tym razem jednak wybierzemy sekcje "Szablony", gdzie znajduje się odwołanie do kreatorów zgromadzonych na dysku komputera. Klikamy w funkcję "Na moim komputerze..." co spowoduje, że pojawi się okno wyboru szablonów i kreatorów. Przechodzimy do zakładki "**Bazy danych**" i szukamy odpowiedniego kreatora. Najbardziej pasować będzie kreator o nazwie "**Obsługa magazynu**". Wybieramy go i zatwierdzamy klawiszem "**OK**.", tak jak przedstawia to rysunek 5.2.10.

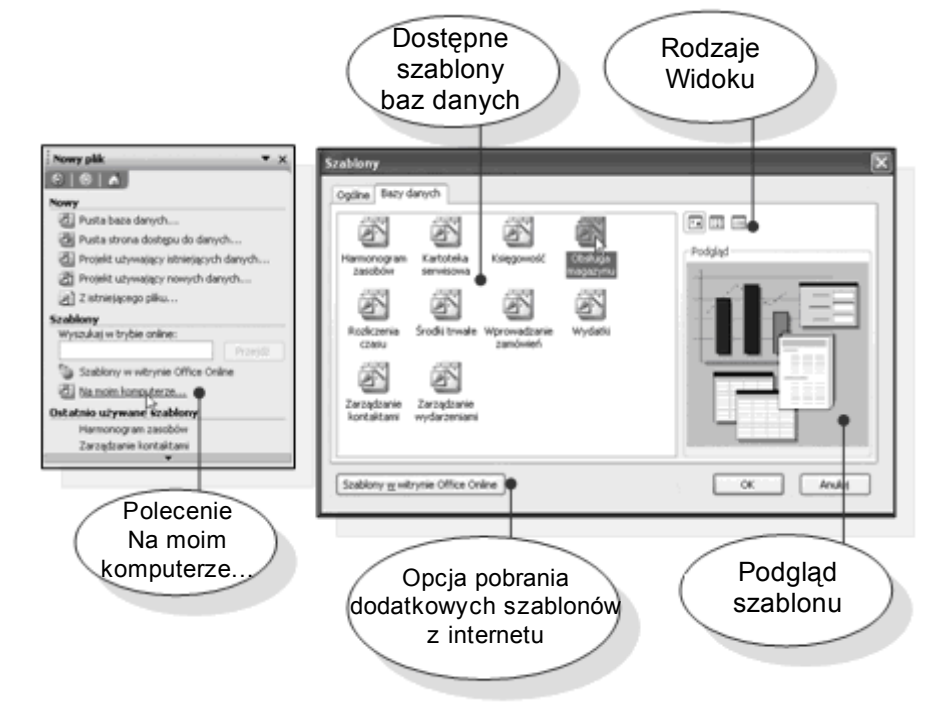

*Rysunek 5.2.10. Szablony programu MS Access*

Program wyświetli teraz okno **zapisu** pliku, tak jak przedstawia to rysunek 5.2.11. Naszym zadaniem jest wybór folderu "Moje dokumenty" i podanie nazwy "Obsługa magazynu.mdb" dla pliku bazy danych. Operacją zapisu kończymy poprzez potwierdzenie klawiszem "Utwórz".

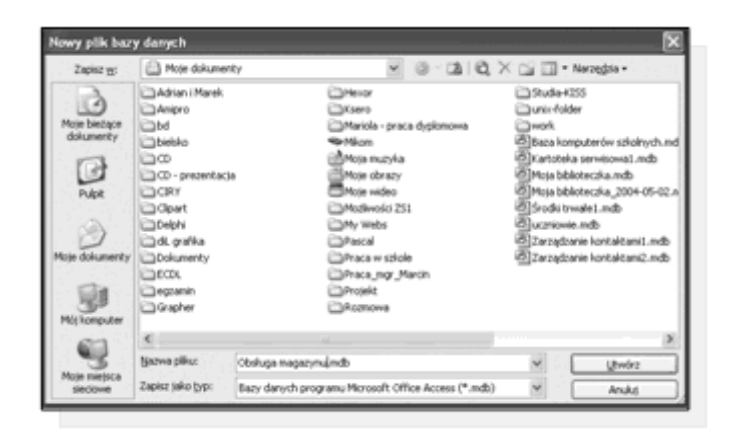

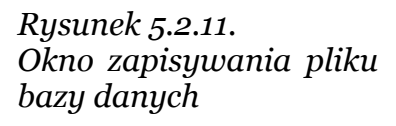

Dopiero teraz rozpocznie się właściwa praca kreatora, który wyświetlając kolejne okna dialogowe, przygotuje za nas całą bazę. Przechodzenie do kolejnych, wyświetlanych przez niego okien dialogowych, możliwe jest po naciśnięciu przycisku "**Dalej**". Jeżeli musimy powrócić do poprzedniego okna, wybieramy klawisz "**Wstecz**". Wygląd okien kreatora przedstawia rysunek 5.2.12.

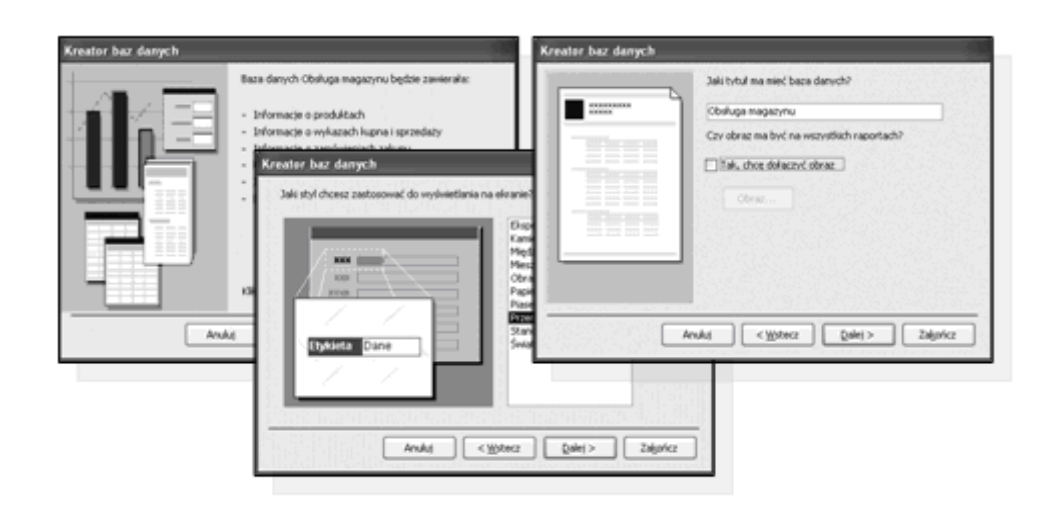

*Rysunek 5.2.12. Kolejne kroki kreatora tworzącego nową bazę danych*

Nie będziemy teraz szczegółowo omawiać wszystkich etapów tworzenia bazy z wykorzystaniem kreatora gdyż nie jest to istotne w tym momencie. Przechodzimy tylko do kolejnych okien, akceptując domyślne wartości, naciskając przycisk "**Dalej**". W ostatnim oknie kreatora, finalizujemy naszą prace poprzez wybór opcji "**Zakończ**", po czym program rozpocznie generowanie bazy.

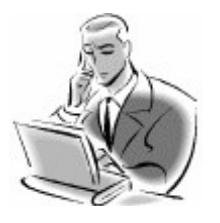

### **Pamiętaj!**

Szybkość generowania bazy danych uzależniona jest od szybkości komputera. Podczas tego procesu, na ekranie widnieją paski postępu, informujące, na jakim etapie znajduje się w danym momencie generator bazy.

Na koniec pracy generatora, pojawi się okno bazy danych, wraz ze wszystkimi przygotowanymi przez kreatora obiektami, tak jak przedstawia to rysunek 5.2.13.

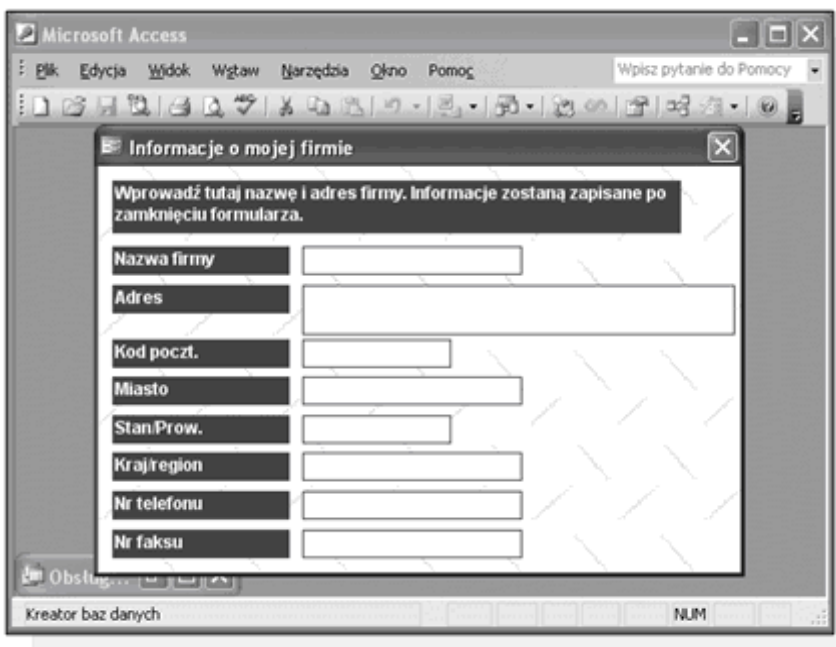

*Rysunek 5.2.13. Końcowy efekt pracy generatora baz danych*

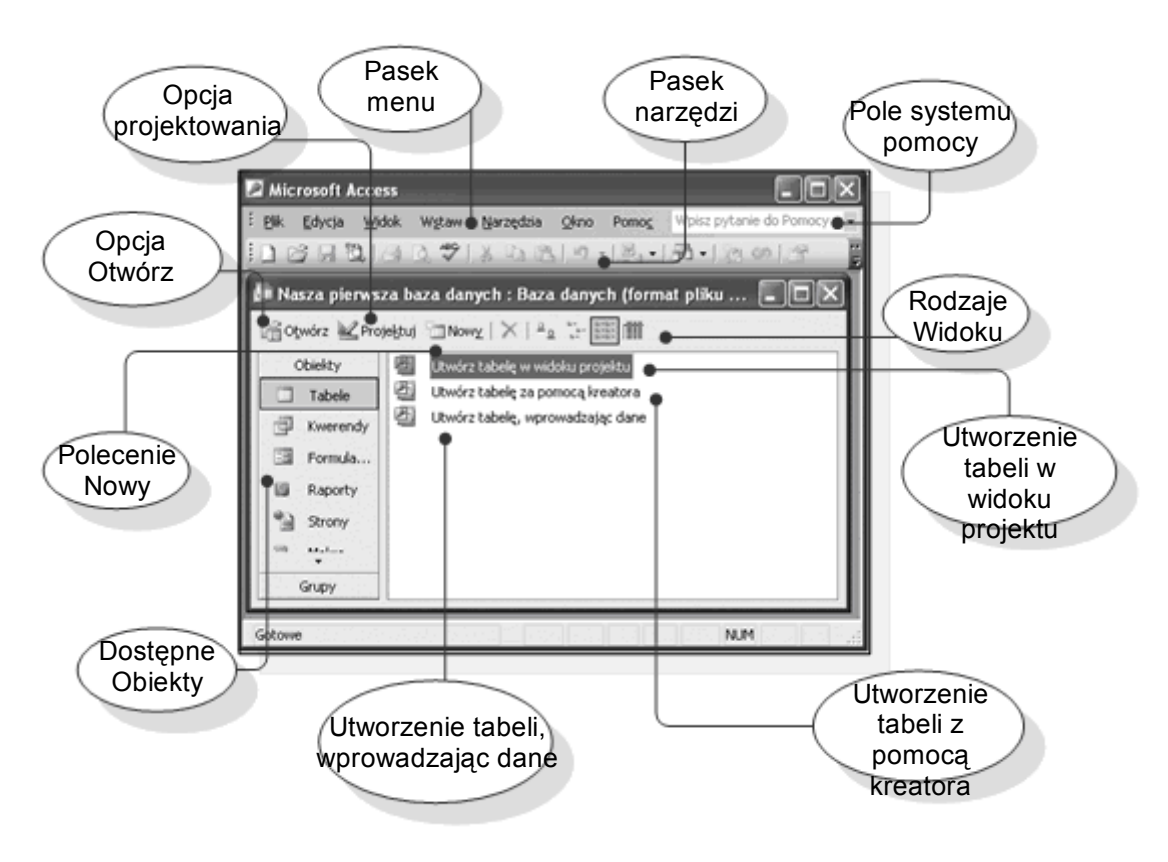

*Rysunek 5.2.9. Wygląd pustej bazy danych*

## <span id="page-29-0"></span>**Tworzenie kopii zapasowej**

W programie MS Access 2003 nie znajdziemy funkcji "**Zapisz jako...**", w menu "Plik", służącej do zapisu całej bazy danych pod nową nazwą. Pliki baz danych są automatycznie zapisywane, podczas zapisu poszczególnych obiektów wchodzących w jej skład. Funkcja "Zapisz jako...", jest używana do robienia kopii pliku pod inną, nową nazwą. Istnieje jednak w programie specjalna funkcja służąca do tworzenia kopii zapasowych głównego pliku. Funkcja ta nosi nazwę "**Wykonaj kopię zapasową bazy danych…"** i znajduje się w menu "**Plik**". Wykorzystanie tej funkcji obrazuje kolejny przykład.

## *Przykład 5.2.4*

W przykładzie tym, stajemy przed zadaniem wykonania kopii zapasowej bazy. Pierwszą czynnością, którą musimy wykonać, jest otwarcie pliku "Moja biblioteczka.mdb", w programie Access, ale to już potrafimy. Następnie z menu "Plik" wybieramy "Wykonaj kopią zapasową bazy danych …".

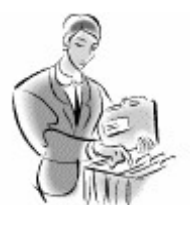

## **Dobra rada!**

Podczas tworzenia kopi zapasowej bazy danych, najlepiej utworzyć ją na innym dysku, niż dysk, na którym pracujemy.

Spowoduje to wyświetlenie okna dialogowego identycznego jak to, które pojawia się przy tworzeniu bazy danych. Naszym zadaniem jest wskazanie miejsca do zapisu kopii bazy danych i podanie jej nazwy, pod jaką będzie przechowywana. Jeżeli nie wprowadzimy nazwy, to program automatycznie zaproponuje nazwę dla kopii. Jest to nazwa oryginału z dołączoną datą wykonania kopii. Wygląd okna zapisu przedstawia rysunek 5.2.14.

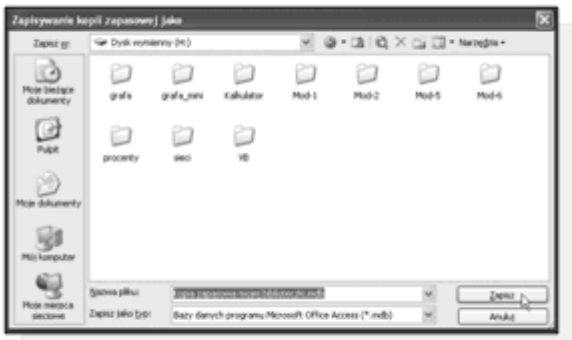

*Rysunek 5.2.14. Zapisywanie kopii bazy danych*

Dla potrzeb tego ćwiczenia, wybraliśmy zapis na **dysku wymien**nym i podaliśmy swoją nazwę dla bazy "Kopia zapasowa mojej **biblioteczki.mdb**". Wykonując to ćwiczenie samodzielnie, proponujemy zapis w dowolnym miejscu.

# <span id="page-32-0"></span>**Jak skorzystać z wiedzy zawartej w pełnej wersji ebooka?**

Więcej praktycznych porad dotyczących tworzenia baz danych znajdziesz w pełnej wersji ebooka. Zapoznaj się z opisem na stronie:

## **[http://ecdl-bazy-danych.zlotemysli.pl/](http://ecdl-bazy-danych.zlotemysli.pl/tomaszm21,darmowy-fragment/)**

# **[Poznaj najważniejsze tajniki](http://ecdl-bazy-danych.zlotemysli.pl/tomaszm21,darmowy-fragment/)  [tworzenia baz danych!](http://ecdl-bazy-danych.zlotemysli.pl/tomaszm21,darmowy-fragment/)**

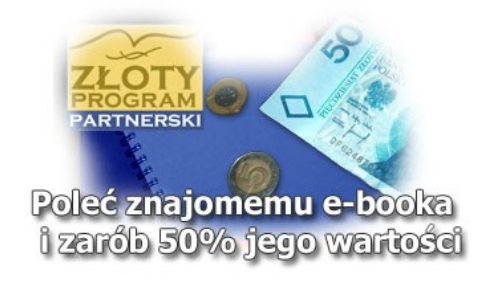

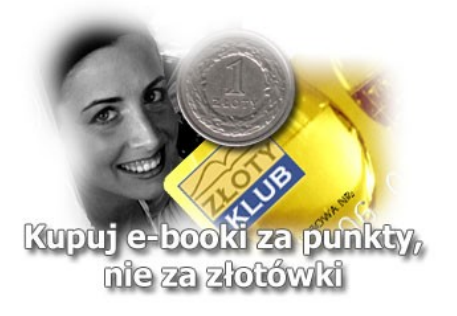

olecamy także poradniki:

*[Sekrety języka C# \(c-sharp\)](http://c-sharp.zlotemysli.pl/tomaszm21,darmowy-fragment/)* [– Andrzej Stefańczyk](http://c-sharp.zlotemysli.pl/tomaszm21,darmowy-fragment/)

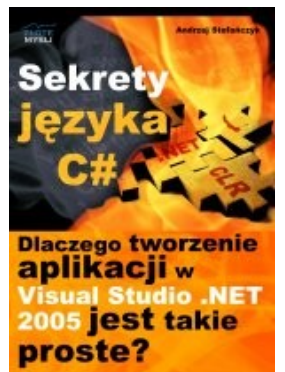

### *[Dlaczego tworzenie aplikacji](http://c-sharp.zlotemysli.pl/tomaszm21,darmowy-fragment/)  [w Visual Studio .NET 2005 jest takie](http://c-sharp.zlotemysli.pl/tomaszm21,darmowy-fragment/) [proste?](http://c-sharp.zlotemysli.pl/tomaszm21,darmowy-fragment/)*

Ebook ["Sekrety języka C#"](http://c-sharp.zlotemysli.pl/tomaszm21,darmowy-fragment/) uczy zarówno składni nowego języka C# jak również zasad tworzenia aplikacji okienkowych dla systemu Windows w tym języku. Przeznaczony jest zarówno dla osób, które nie miały do tej pory styczności z programowaniem jak i dla osób, które programowały wcześniej w innych językach i chciałyby

#### **Więcej o tym poradniku przeczytasz na stronie: [http://c-sharp.zlotemysli.pl](http://c-sharp.zlotemysli.pl/tomaszm21,darmowy-fragment/)**

*"Świetna pozycja dla chcących się nauczyć C# w .NET-cie zwięźle opisuje dany problem i przedstawia rozwiązania. Po prostu bomba."* 

poznać możliwości C# ( c-sharp).

*-* **webmax***, student WISZ-u z Gorzowa Wlkp.*

## *[Visual Basic 2005 Express i MySQL](http://visual-basic.zlotemysli.pl/tomaszm21,darmowy-fragment/)* [– Łukasz Peta](http://google-adsense.zlotemysli.pl/tomaszm21,darmowy-fragment/)

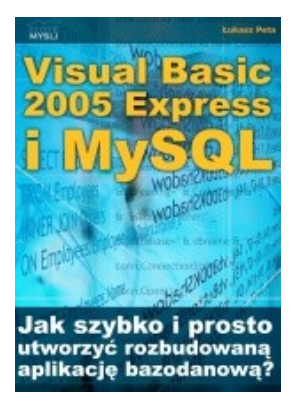

### *[Jak szybko i prosto](http://visual-basic.zlotemysli.pl/tomaszm21,darmowy-fragment/)  [utworzyć rozbudowaną aplikacje](http://visual-basic.zlotemysli.pl/tomaszm21,darmowy-fragment/) [bazodanową?](http://visual-basic.zlotemysli.pl/tomaszm21,darmowy-fragment/)*

Ebook ["Visual Basic 2005 Express i MySQL"](http://visual-basic.zlotemysli.pl/tomaszm21,darmowy-fragment/) uczy zarówno składni języka Visual Basic jak również zasad tworzenia aplikacji opartych o bazę danych MySQL dla systemu Windows w tym języku, a **został napisany głównie z myślą o początkujących programistach**

**Więcej o tym poradniku przeczytasz na stronie: [http://visual-basic.zlotemysli.pl](http://visual-basic.zlotemysli.pl/tomaszm21,darmowy-fragment/)**

*"Nie dosyc, ze e-book, to jeszcze dodatkowo kody i przyklady aplikacji do nauki. Bardzo wartosciowy e-book. Czysto i prosto przekazana wiedza. Polecam."*

*David 27 lat, programista* 

## **Zobacz pełen katalog naszych praktycznych poradników na stronie [www.zlotemysli.pl](http://www.zlotemysli.pl/tomaszm21,darmowy-fragment/)**